# Welcome to the Sonus Documentation and Support Wiki

## **Welcome!**

Welcome to the [Sonus Documentation and Support wiki](https://support.sonus.net). This site is a gateway to our current product documentation and support tools.

The wiki allows us to present materials to you in a format which is searchable and easy to update.

Comments are always welcome. Your feedback allows us to continually improve our documentation and tools.

Content will continue to evolve and expand as more product lines are added and new releases launched. More support tools will become available.

Please check back for new content and updates.

## **Accessing Content**

The wiki contains content which is publicly available and content which is restricted. Restricted materials are reserved for Sonus Customers and Partners.

Users must have a Sonus Customer Portal or Channel Partner Portal account. If you do not have an account, please register as a [Sonus Customer](https://customers.sonusnet.com/Notification/customer/createocpProfile.asp) or [Channel Partner.](http://www.sonus.net/partners/channel-partners/become-certified-channel-partner)

The following steps will assist you in activating your Sonus wiki account.

# **Activating Your Wiki Account**

Users must activate their wiki account before they will be able to login.

Once the account is activated, users can login directly.

## **Activation Steps**

1. Click the **[Log In](https://support.sonus.net/login.action)** link located in the top right corner of the <https://support.sonus.net> webpage.

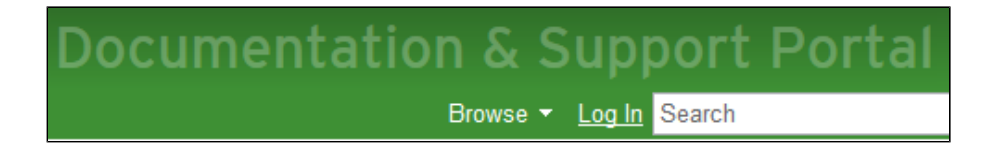

2. Click the **Forgot your password** link on the login page.

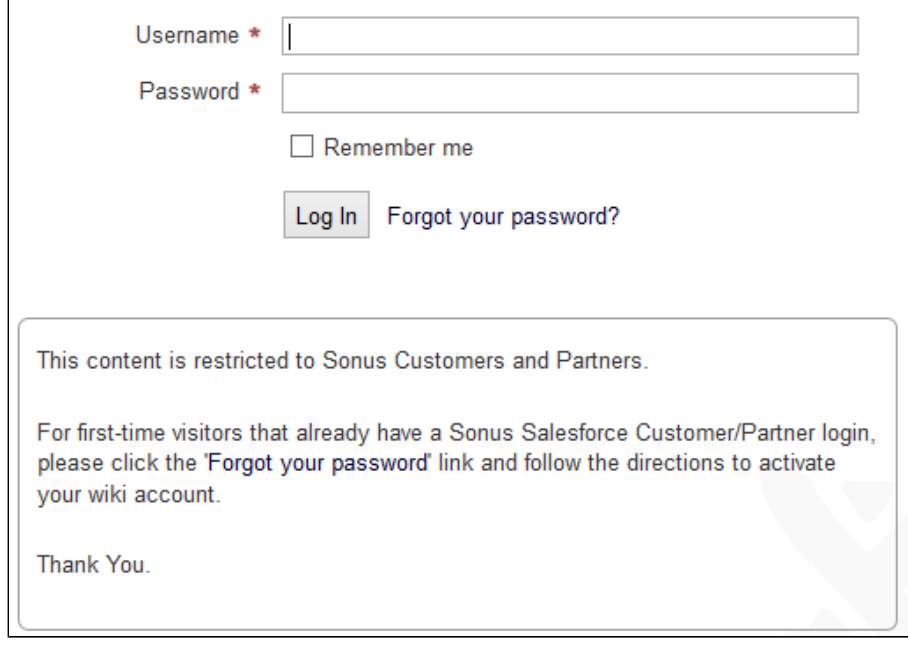

3. Enter your **Customer/Partner Portal Login Username** associated with the account.

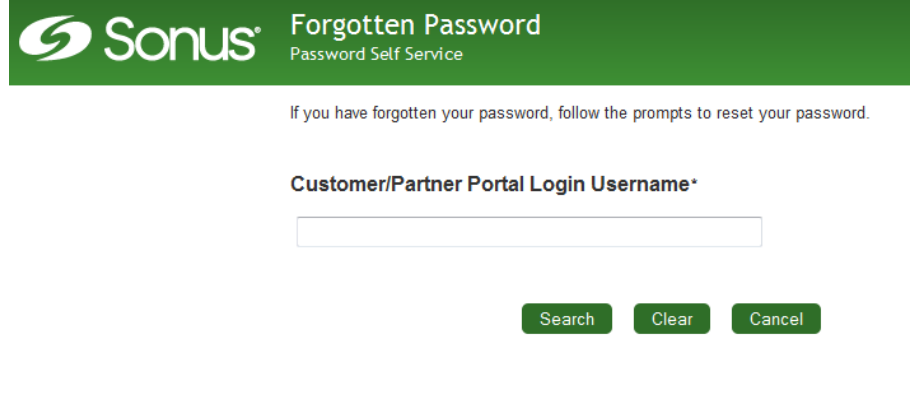

- 4. A confirmation code will be sent to the email associated with the Customer/Partner Portal account.
- 5. Enter the code from the email into the **Code** window and click the **Check Code** button.

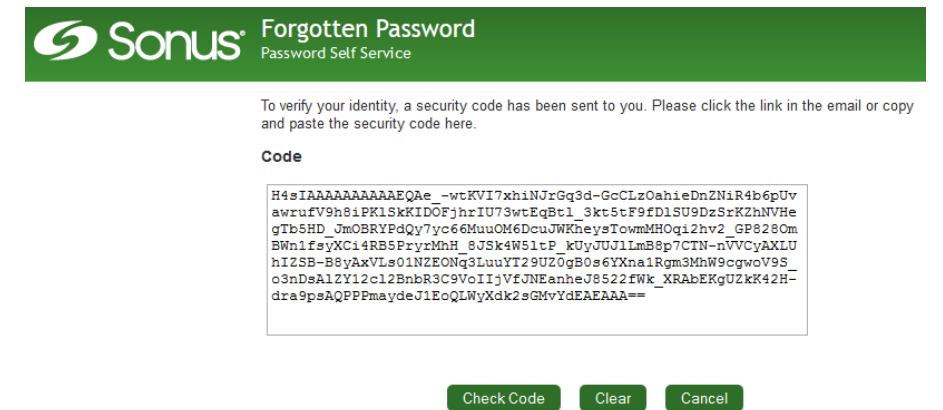

6. Select a password for your wiki account. The password can be the same as for your Customer/Partner Portal account.

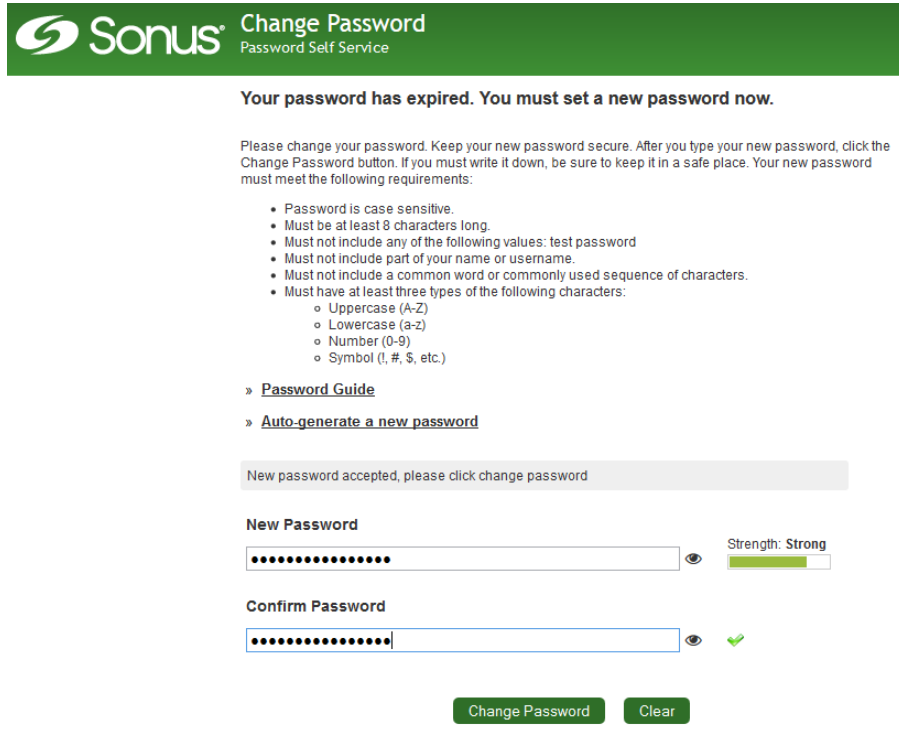

7. If password is accepted, select **Continue** to be returned to the wiki login screen.

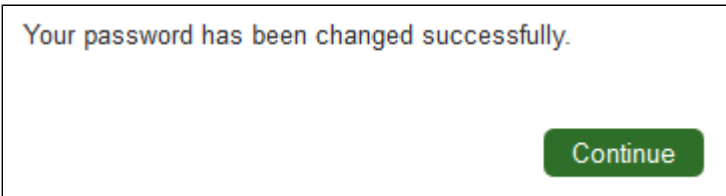

8. Login using your Customer/Partner Portal Username and new password.

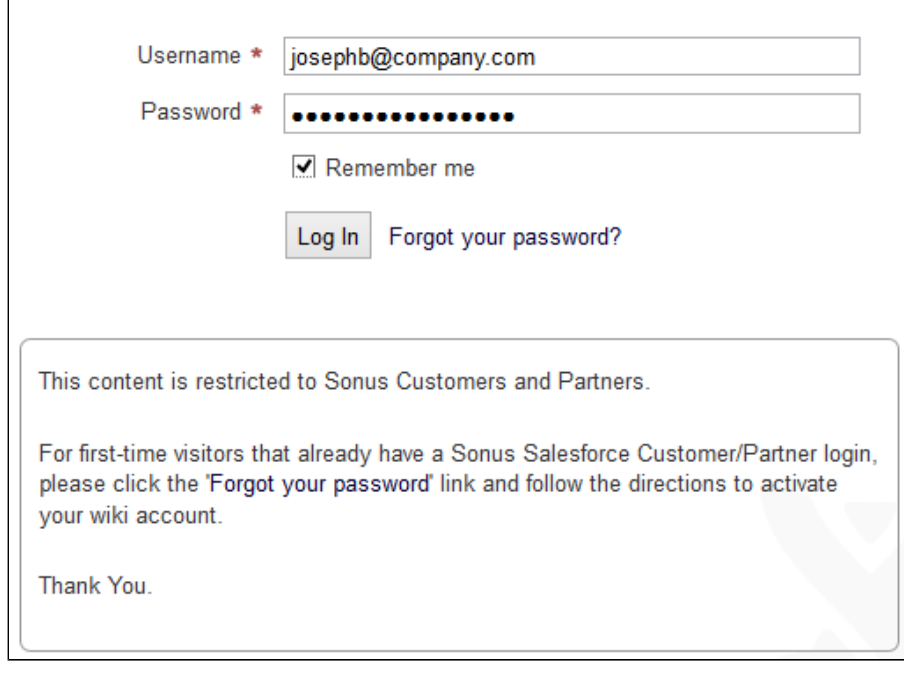

9. Once logged into the wiki, the name associated with the account will be displayed in the top right corner.

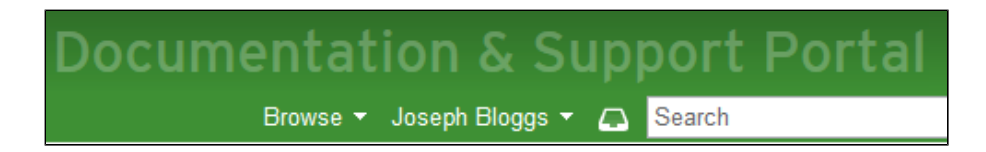

# **Wiki Login**

Your user account only has to be activated once.

After a password has been created, there is no need to revisit the **Forgot your password** link unless you are having problems with your account or wish to change your password.

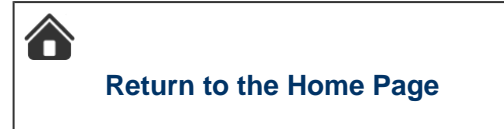